# **もくじ**

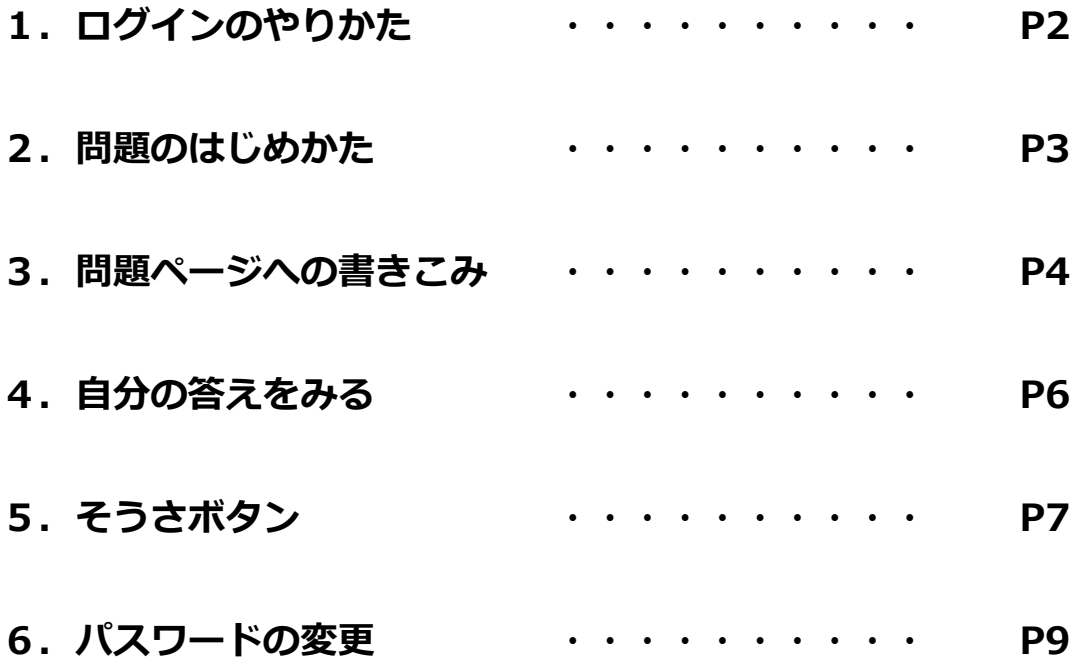

## **1. ログインのやりかた**

① タブレットやパソコンをつかって、先生からくばられた「StudyPotのじょうほう」の バーコードを読みとるか、バーコードの下にある文字(URL)をクリックします。

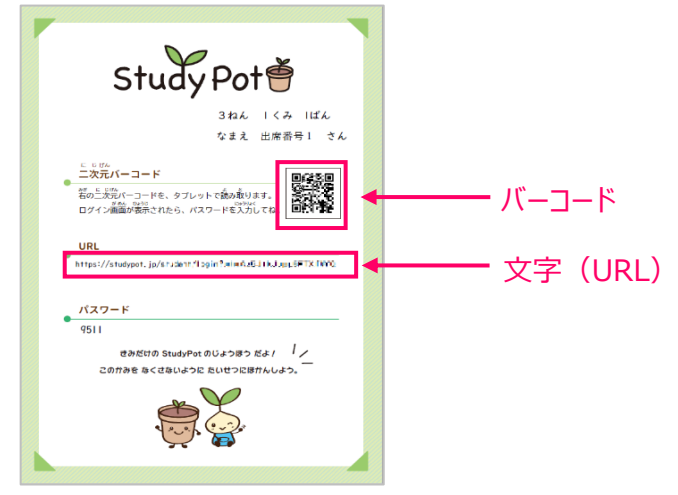

② ログインページがひらいたら、先生からくばられたプリントに書いてある パスワードを入れて、「ログイン」ボタンをクリックします。

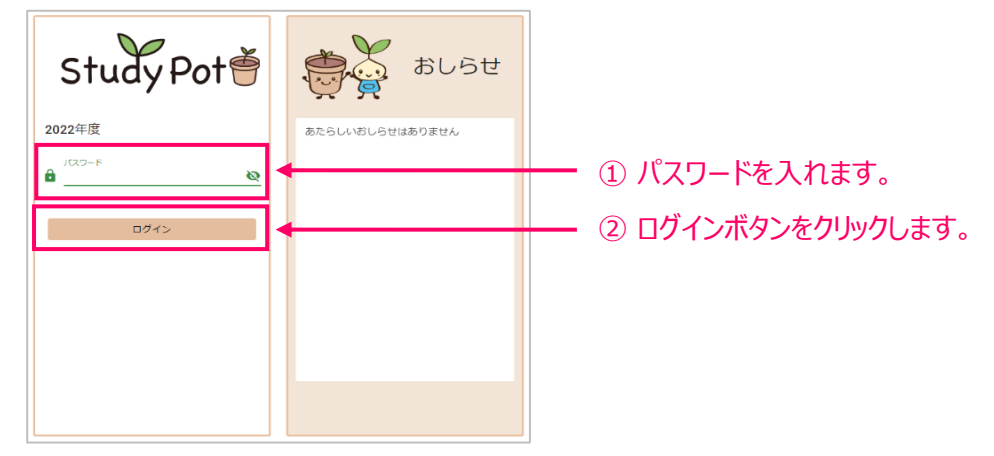

#### ③ じぶんのページがひらきます。

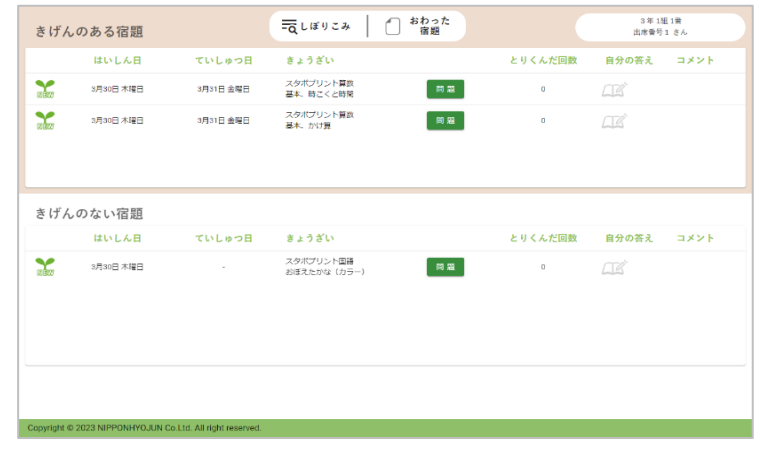

## **2. 問題のはじめかた**

① じぶんのページには、先生からおくられた問題がひょうじされます。 「問題」ボタンをクリックすると、問題をひらくことができます。

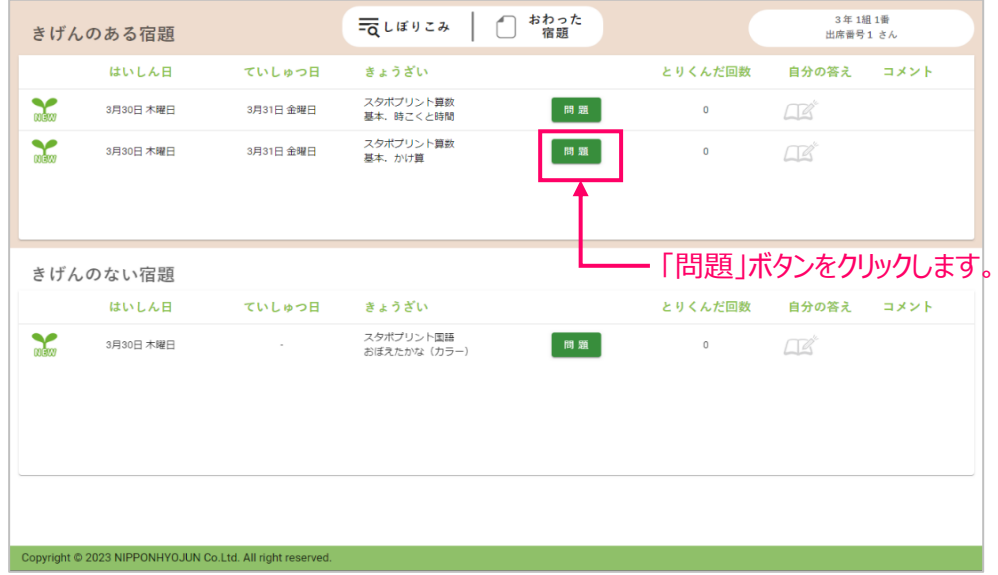

② 問題ページがひらきます。

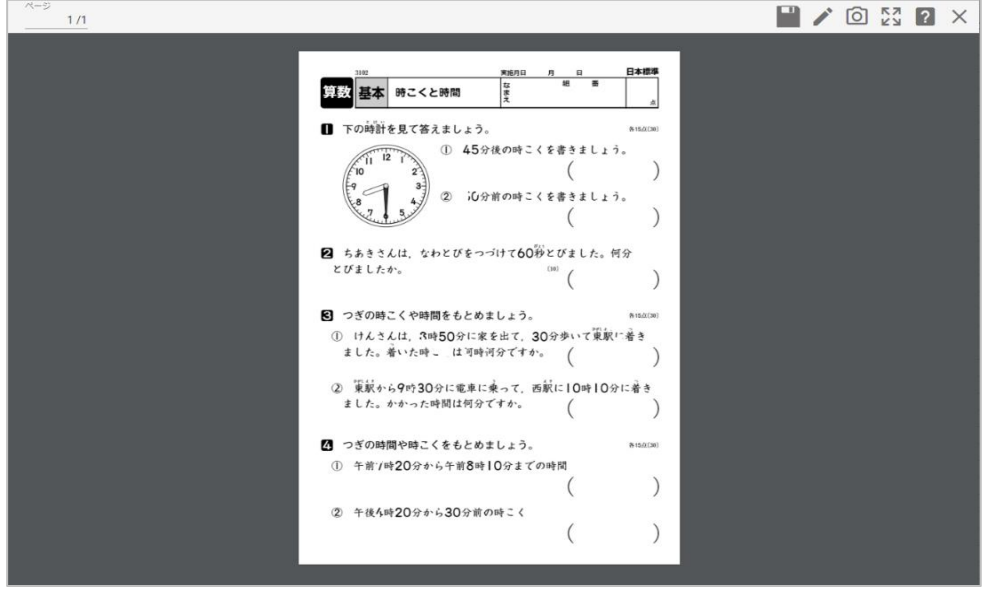

- ① 問題ページで、「ペンをもつ( │ ♪ 」をクリックします。 ペンをもつ  $\begin{picture}(180,10) \put(0,0){\line(1,0){100}} \put(10,0){\line(1,0){100}} \put(10,0){\line(1,0){100}} \put(10,0){\line(1,0){100}} \put(10,0){\line(1,0){100}} \put(10,0){\line(1,0){100}} \put(10,0){\line(1,0){100}} \put(10,0){\line(1,0){100}} \put(10,0){\line(1,0){100}} \put(10,0){\line(1,0){100}} \put(10,0){\line(1,0){100}}$  $\lambda$ 図 つざの時こくや時間をもとめましょう。<br>① けんさんは、J時50分に家を出て、30分歩いて策航に着き<br>ました。着いた時こくは何時何分ですか。 【 ② 東駅から9時30分に電車に乗って、西駅に10時10分に着き<br>- ました。かか…た時間は何分ですか。 - 「 2 つぎの時間や時こくをもとめましょう。<br>
(1) 午前7時20分から午前8時10分までの時間  $\overline{\phantom{a}}$ ② 午後4時20分から30分前の時こく  $\mathbb{R}^d$  $\mathbb{R} \leftarrow \mathbb{R} \leftarrow \mathbb{R} \leftarrow \mathbb{R} \mathbb{R}$  $\alpha$
- ② 書きこみメニューが出てきます。

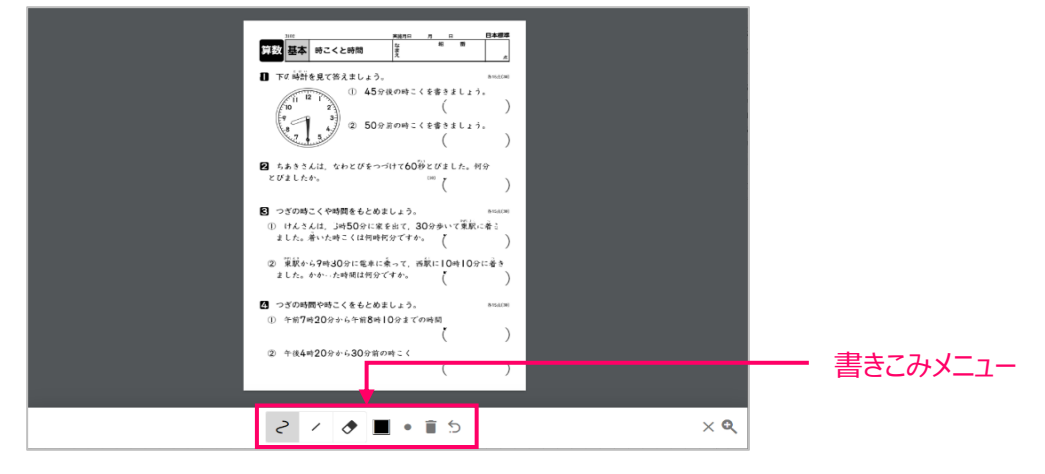

3 「きょくせん( > )」ボタンで、書きこむことができます。 「けしごむ( ◆ )」ボタンで、書きこみをけすことができます。 書きこみをおわりにするときは、「しゅうりょう( × )」ボタンをクリックします。

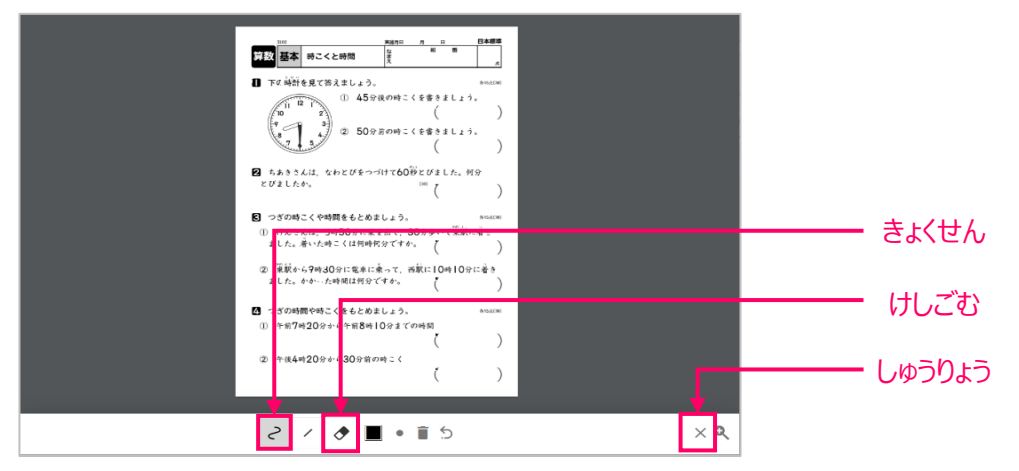

- ④ 問題を大きくして、書きこみしたいときは、
	- 「かくだい・しゅくしょう( 2)」をクリックすると スライダーをそうさして、大きさをかえることができます。

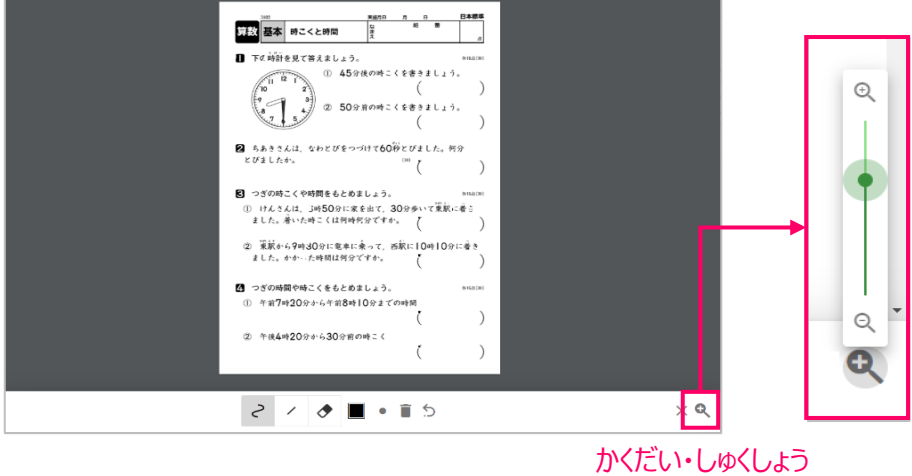

⑤ 書きこみをしたあとは、「かきこみをほぞん」をクリックして、

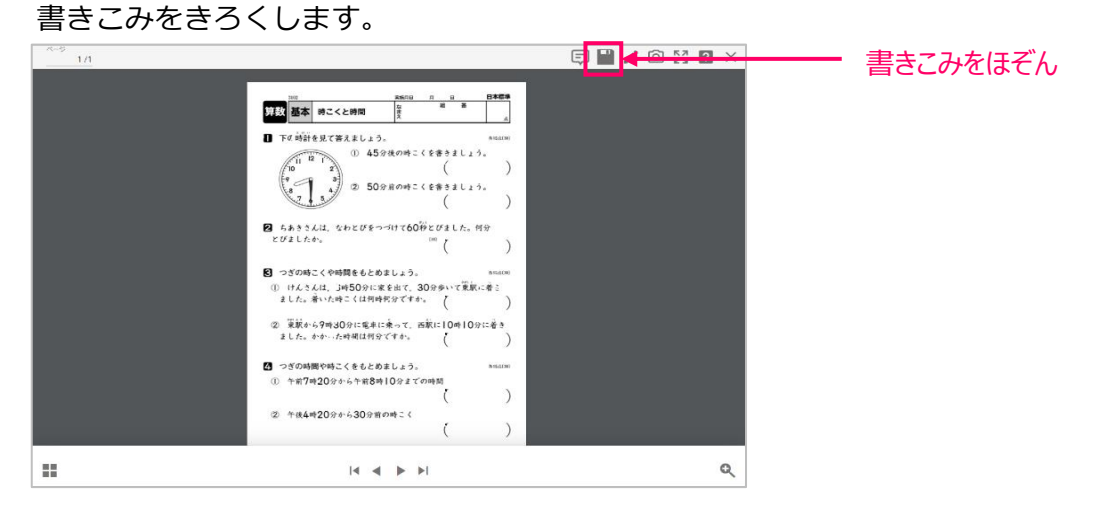

### **4. じぶんの答えをみる**

1 じぶんのページで、「自分の答え( 」

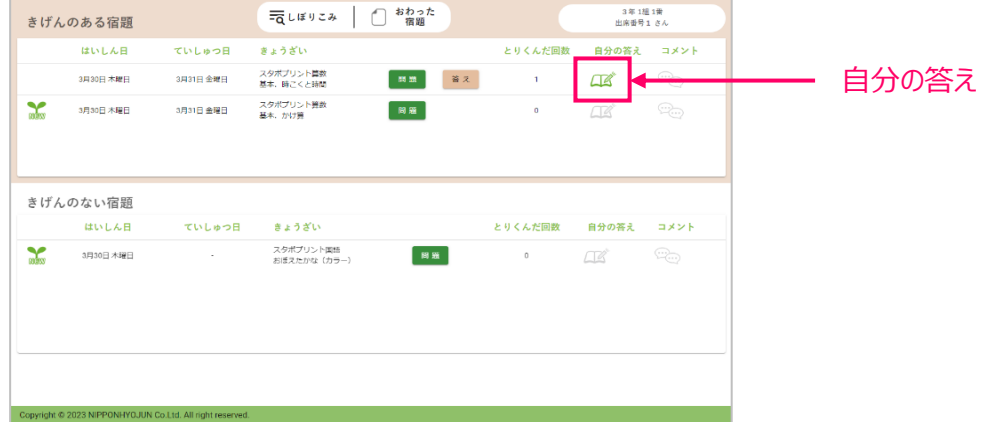

② じぶんの書いた答えがひらきます。

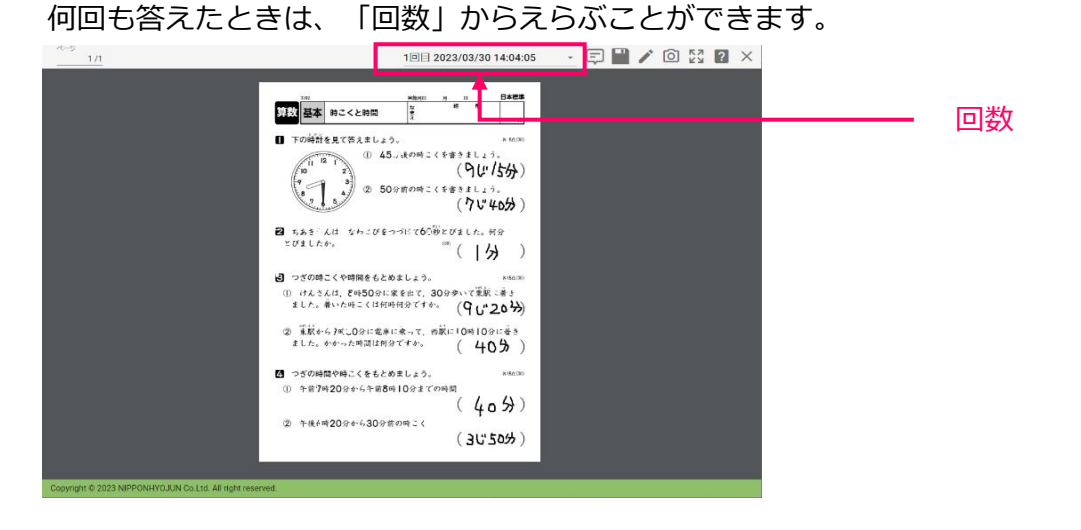

③ 「自分の答え」にお知らせマーク( !)がついていたら、 先生から書きこみをされています。「自分の答え」を見てみましょう。

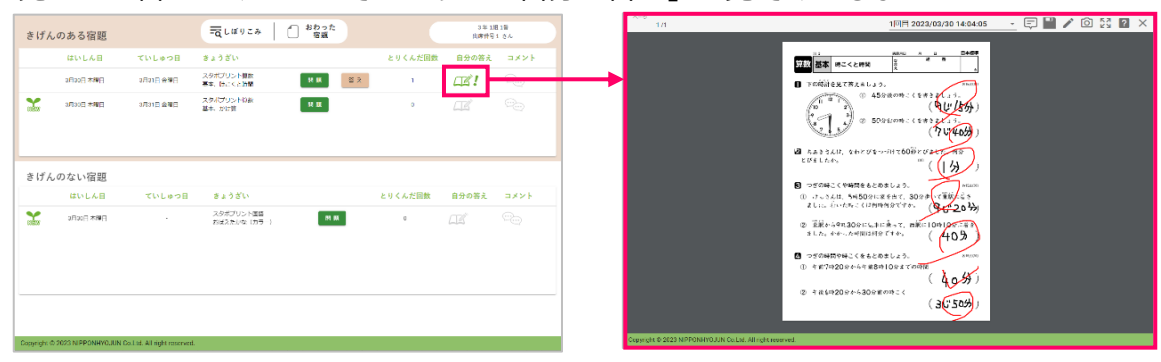

# **5.そうさぼたん**

◆ きほんメニュー

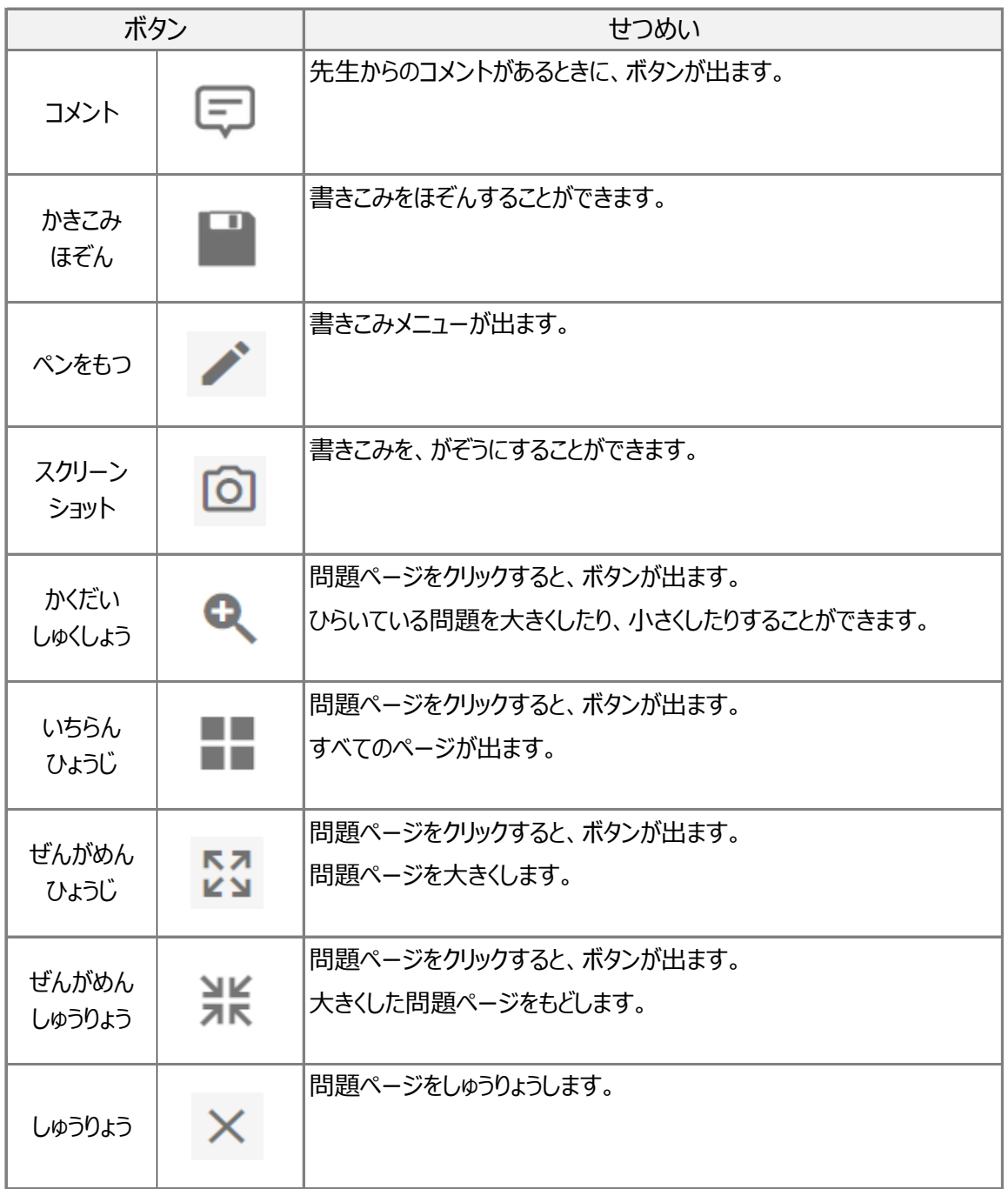

◆ 書きこみメニュー

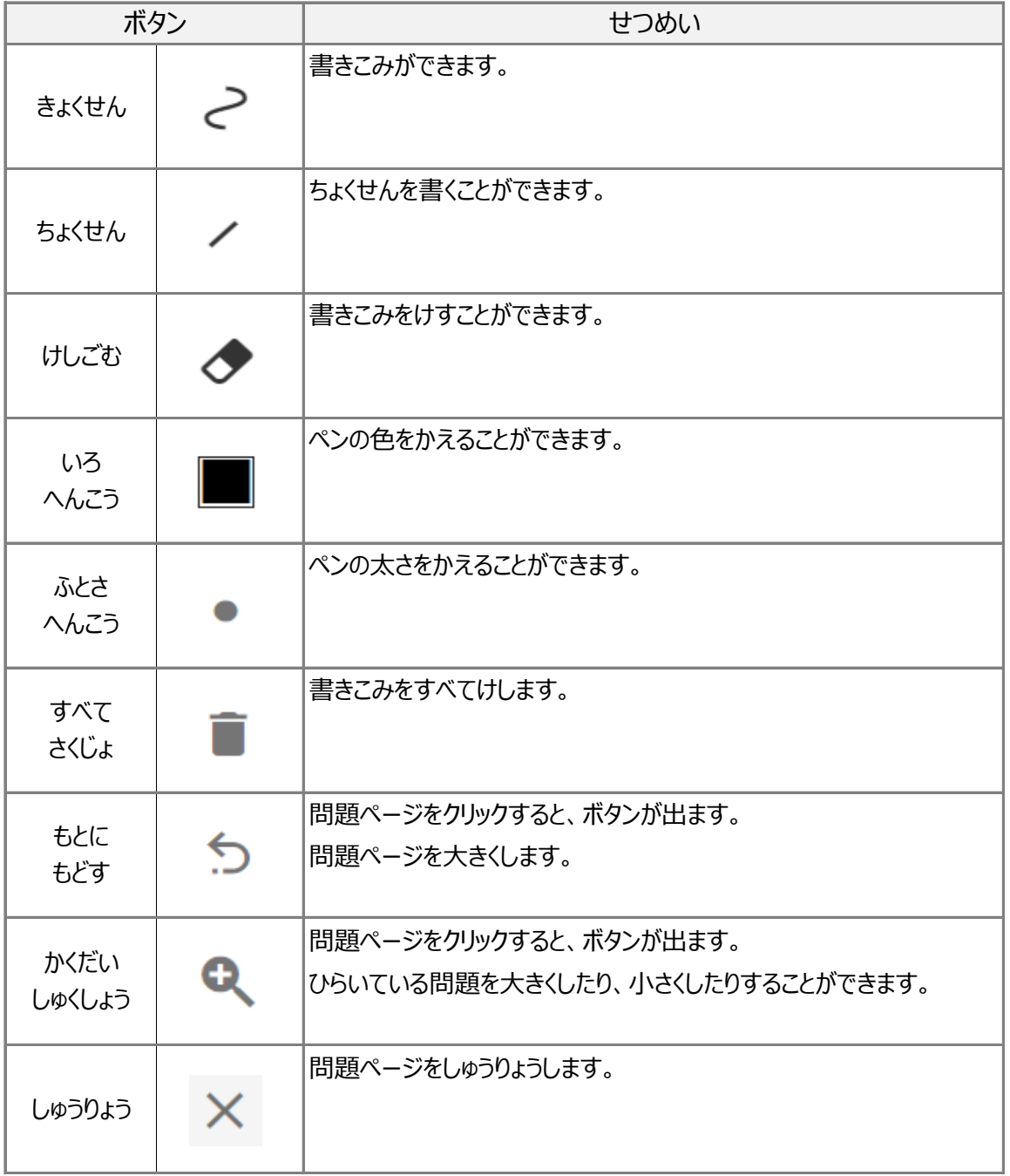

① じぶんのページで、右上のメニューをクリックします。

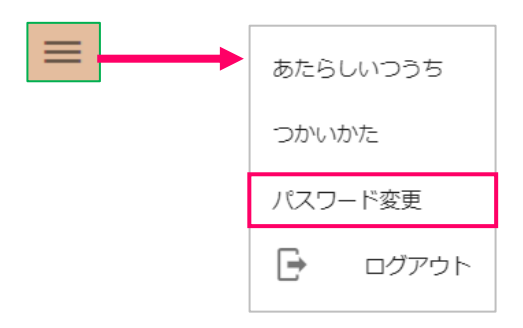

② 現在のパスワードと新しいパスワードを入力し、変更をクリックします。

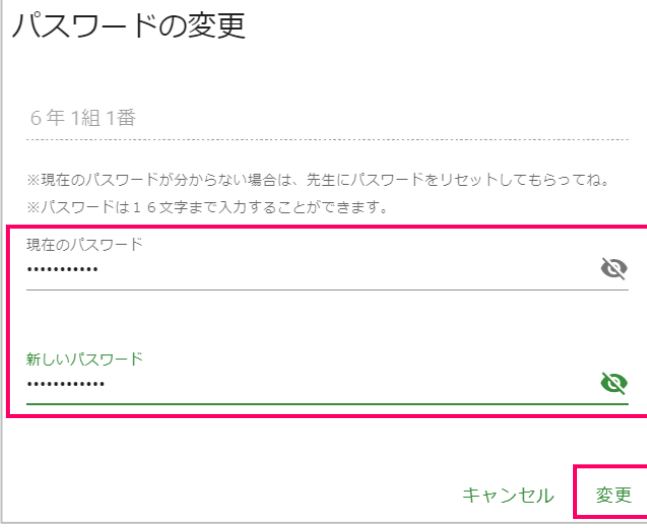

パスワードを変更すると、先生もせっていしたパスワードが分からなくなります。 パスワードが分からなくなったら、先生にリセットしてもらいましょう。